## **TOTO LINK**

The Smartest Network Device

# **Quick Installation Guide**

Smart Camera

**Model No. C1**

Copyright © TOTOLINK. All Rights Reserved. Website: http://www.totolink.net Information in this document is subject to change without prior notice.

#### **Frequently Asked Questions Technical Specifications** Add Device  $\mathbb{R}^2$  $\times$ • Model No: C1 1 Can I share with family and friends? • Camera resolution:1080P (1920×1080) Searching for monthly deviced. Make sure your Yes, you can share your IoT devices with family and friends who will • Wide angle: 93° have access to view the camera and control your cameras,doorbells, docks has entered painting more. and other devices. In the app, press the Profile button and click on • IR distance: 10M the "Home Management" button, and you will be able to give or • Audio: Mic/Speaker revoke sharing permissions. In order to share, the other user should **Add Manualty** • Intercom: Full duplex two-way talk already have downloaded the app and registered a new account. • Compression: H.265/H.264/MJPEG • Power: 5V 1A 2 What's the Wireless Range? The range of your home Wi-Fi is heavily dependent on your home • Interface: 1\*Micro-USB, 1\* MicroSD card slot, 1\* RST button router and the conditions of the room. Check with your router • Storage: MicroSD Card (Max128G) / Cloud storage  $\frac{1}{2}$ specifications for exact range data.  $rac{3543}{2542}$ **Single** • Wi-Fi Protocol: IEEE802.11b/g/n 2.4GHz • Compatible device: Android, iOS

Thank you for purchasing Smart Camera. Get started using your new devices by downloading T-SmartLife, one convenient app that manages everything straight from your phone. Easily connect to your home Wi-Fi and

Smart Camera ×1 USB Cable ×1 User Manual ×1

• Make sure your mobile device is running iOS® 9 or higher or Android™

• Make sure you're connecting to a 2.4GHz Wi-Fi network (It can't connect

1 Download the T-SmartLife app from App Store or Google Play.

Scan this QR Code to download T-SmartLife

control multiple devices from the touch of your fingertips.

• 3M Adhesive ×1 • Adapter ×1

• Know your Wi-Fi network and password

**What's in the Box**

**Get Ready**

4.1× or higher

to 5GHz networks)

电彩盘

3 How many IoT devices can I control? T-SmartLife app can control an unlimited amount of devices in an unlimited amount of locations. Your router may have a limit of how many devices can be connected to one router.

#### 4 My device can't be connected to network with App

- Make sure the device is under the config status
- Make sure the Wi-Fi is available and not too far away from router • Make sure the Wi-Fi password you input is correct

#### 5 My device shows offline in my App

- Make sure the device is powered on • Make sure the network is stable and the Wi-Fi name and
- password not modified. If not, add device again.
- If the network is normal, but it's still offline. Check if there are too many Wi-Fi connections. You can restart your router to check the status of the device.

### 2 Register an account on your T-SmartLife app

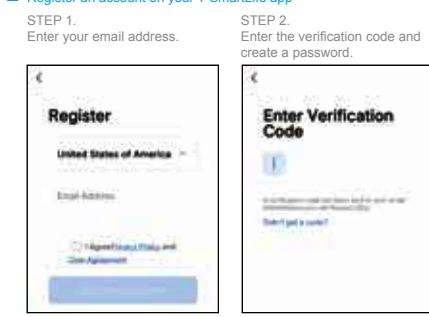

#### 3 Plug in

**How do I reset my device?**

- Press the Reset Button (as Pic 1) for several seconds until camera starts to beep.
- • **Optional:** Insert Micro SD card as shown in Pic 2.

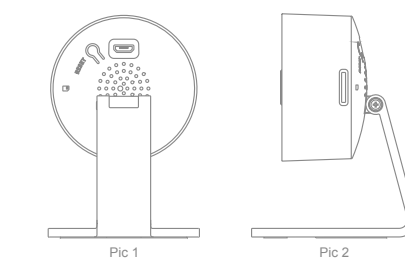

ደ

 $\bullet$ 

C Add Device

C Onste Scene

**MA change and** 

**at** Divice

G

 $\bullet$ 

 $^{\circ}$ 

#### 4 Add device

• Open T-SmartLife APP, clik "+" on the top right corner of the page "HOME", then select "Smart Camera(Wi-Fi)". (P1-P2)

• Make sure you reset the device first, you can follow the instruction "Reset Device Step by Step" to reset the device. (P3)

- Enter your "Wi-Fi SSID and password", click "Next". (P4)
- Please scan the QR code from 15 to 20 cm away from the camera, and if you heard the prompt, then click "I heard a Prompt". If there is no prompts, please retry it. (P5)
- When the indicator light on the device turns from flashing red light to steady green light, the network configuration is complete. (P6)

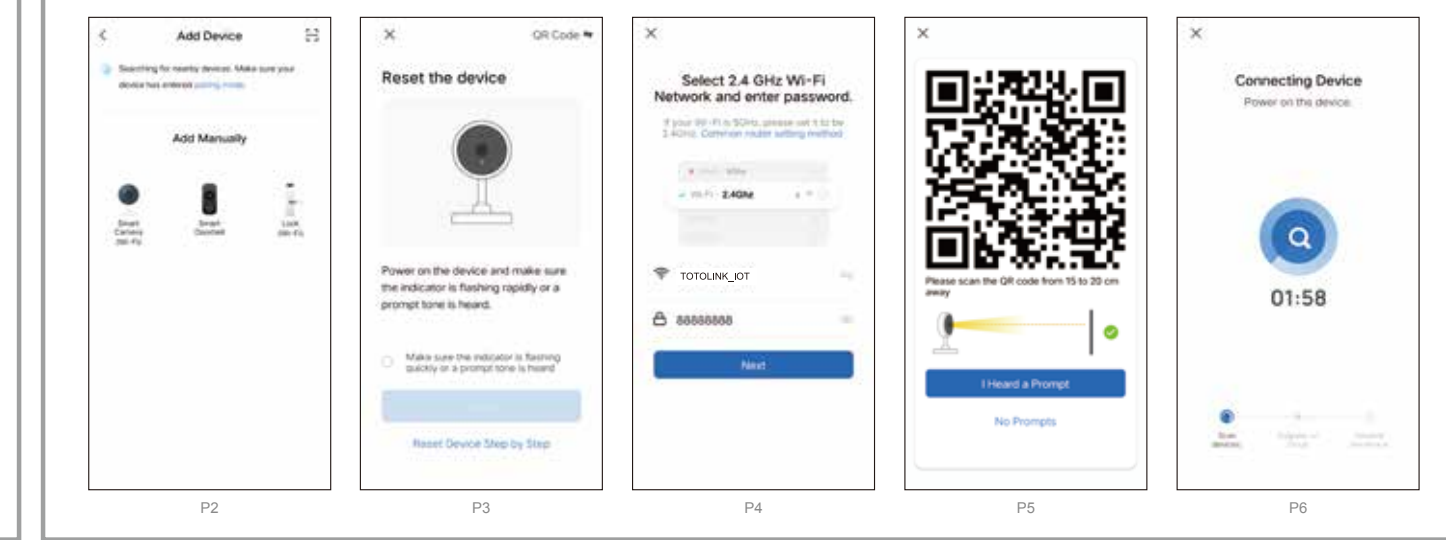